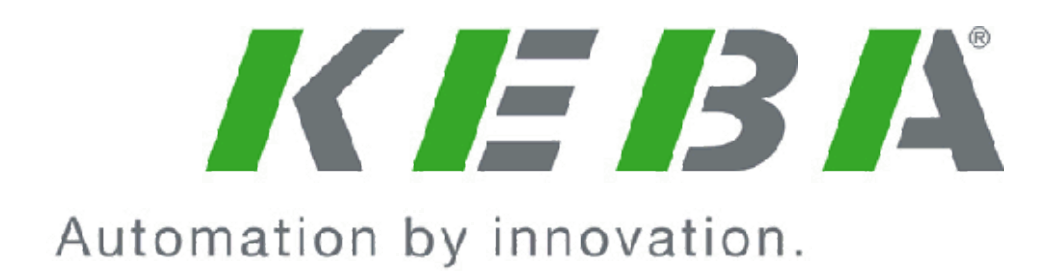

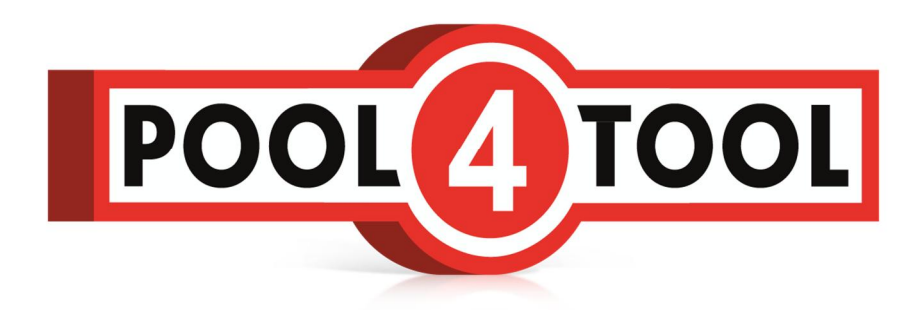

# **Dokumentation Lieferantenregistrierung**

## **Änderungshistorie**

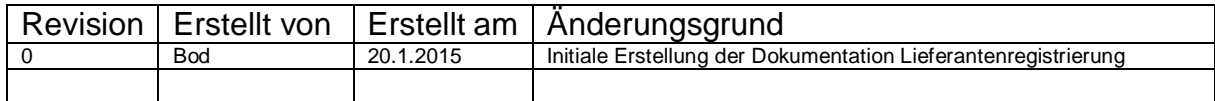

## Inhalt

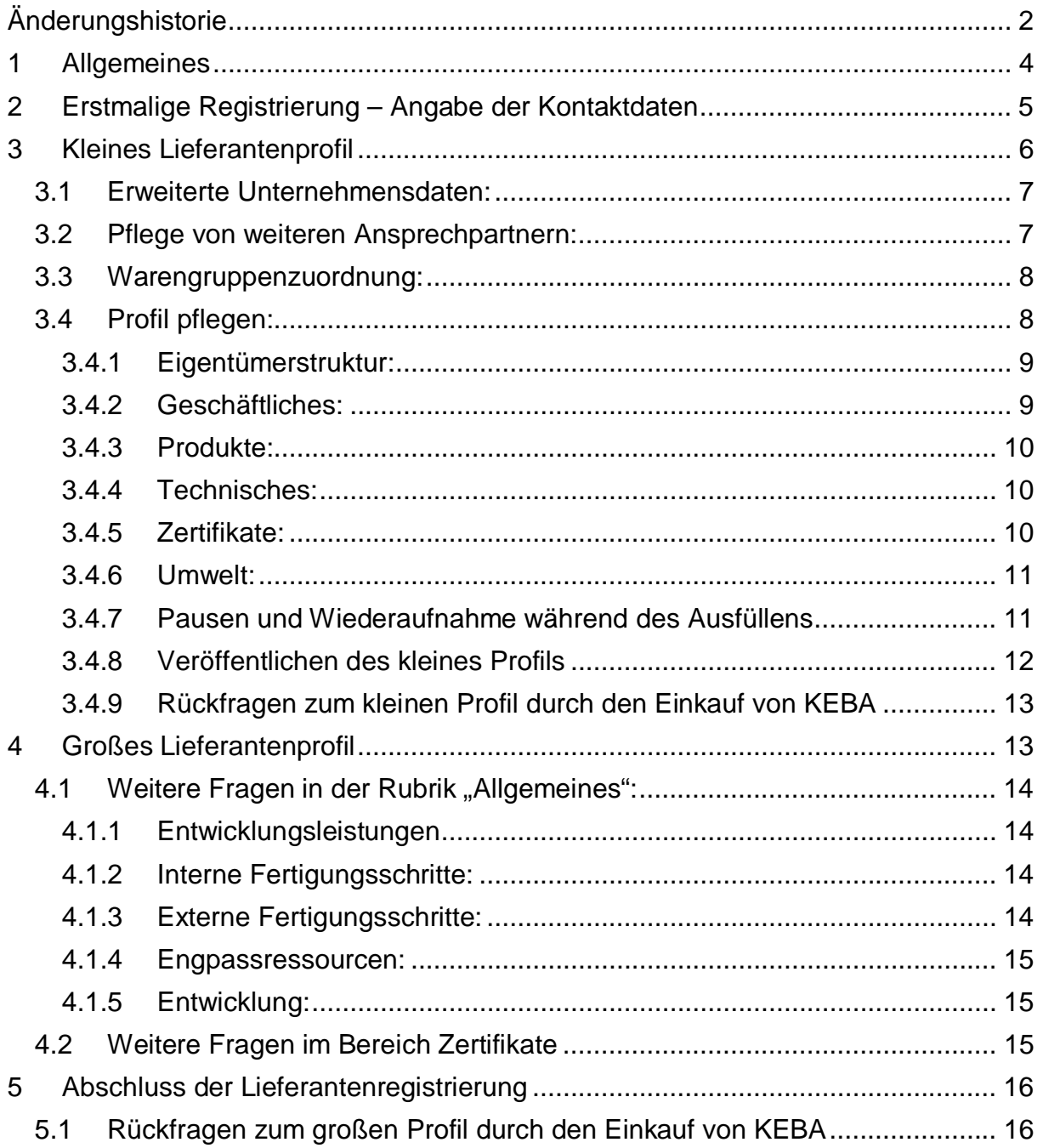

## **1 Allgemeines**

Die Lieferantenregistrierung bei KEBA bietet allen potenziellen Lieferanten die Möglichkeit auf strukturierte Art mit dem Einkauf von KEBA in Kontakt zu treten. Das Durchlaufen des Registrierungsprozesses ist der erste Schritt um Lieferant bei KEBA zu werden und für alle potenziellen Lieferanten verpflichtend.

Der Registrierungsprozess ist mehrstufig.

Im ersten Schritt geben Sie Ihre Kontaktdaten an, bevor Sie das "kleine Lieferantenprofil" ausfüllen. Das kleine Lieferantenprofil beinhaltet allgemeine Fragen zum Unternehmen und wird nach der Veröffentlichung durch den Lieferanten vom zuständigen Einkäufer bewertet.

Im positiven Fall bekommen Sie danach die Einladung, dass große Profil auszufüllen, wobei diese Ergebnisse wiederum vom zuständigen Einkäufer bewertet werden. Das große Profil beinhaltet vertiefende Fragen in Abhängigkeit der Unternehmenskategorie Hersteller/Händler/Dienstleister.

Entsprechen die Ergebnisse inhaltlich und formal den Erwartungen von KEBA, werden Sie als Lieferant in unsere Lieferantendatenbank aufgenommen und erhalten den Status "freigegeben für Anfragen".

Sollten beim Durchlaufen des Prozesses Fragen auftauchen oder die Ergebnisse nicht den Erwartungen von KEBA entsprechen, wird Ihnen das ebenso per Email durch den zuständigen Einkäufer mitgeteilt.

Diese Dokumentation dient als Hilfestellung beim Ausfüllen der Fragebögen um Missverständnissen vorzubeugen und eine effiziente Abarbeitung sicherzustellen.

Mussfragen sind durchgehend mit "\*" gekennzeichnet, diese sind zwingend auszufüllen. Kann-Fragen müssen nicht ausgefüllt werden, allerdings wird die Vollständigkeit bei der Beantwortung der Fragebögen bewertet und hat entscheidenden Einfluss auf die Freigabeentscheidung.

Sie können während des Ausfüllens jederzeit mit "Speichern" die bisher eingetragen Antworten speichern und später weiter bearbeiten. Erst durch "Veröffentlichen" wird der nächste Prozessschritt angestoßen.

Sollten weitere Fragen auftauchen können Sie jederzeit Ihre Fragen an die Emailadresse (sourcing@keba.com) richten.

## **2 Erstmalige Registrierung – Angabe der Kontaktdaten**

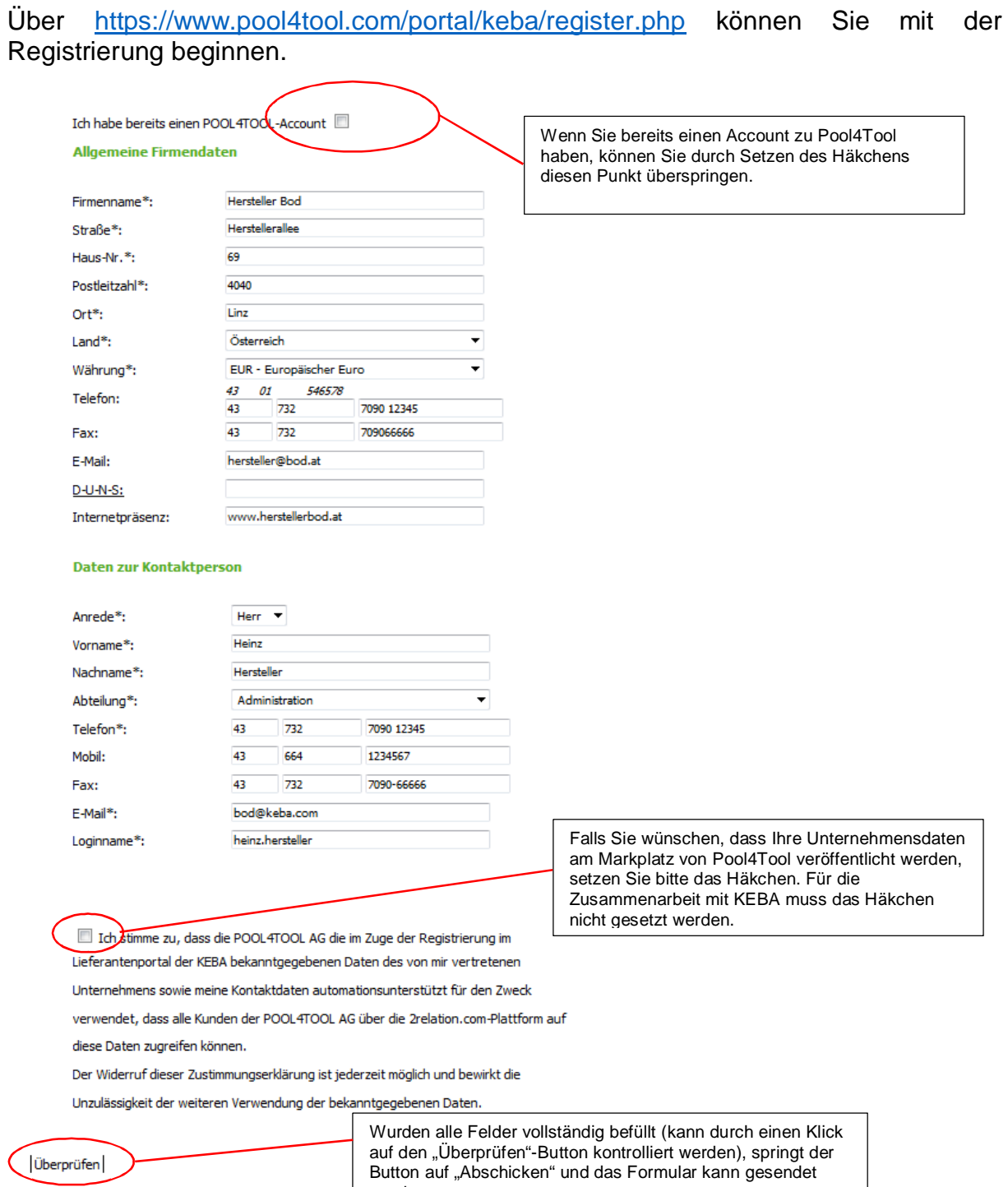

werden.

Nach dem Abschicken der initialen Registrierung erscheint folgender Bildschirm und Sie erhalten ein Email mit den Zugangsdaten zum Portal:

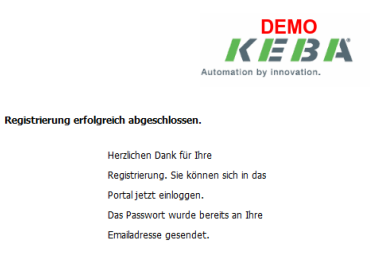

Nach der initialen Befüllung mit Usernamen und Passwort

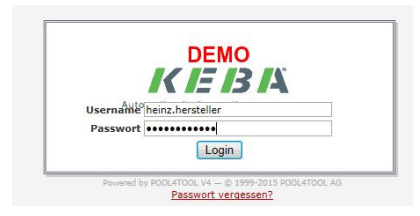

muss das Passwort geändert werden:

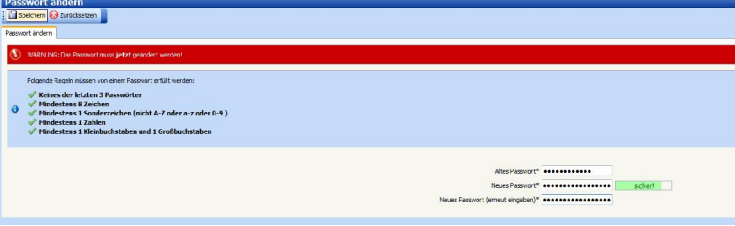

Bitte beachten Sie dabei die Passwortregeln!

Nun sind Sie erstmalig im Lieferantenportal angemeldet und können mit der Befüllung des kleines Profils beginnen.

## **3 Kleines Lieferantenprofil**

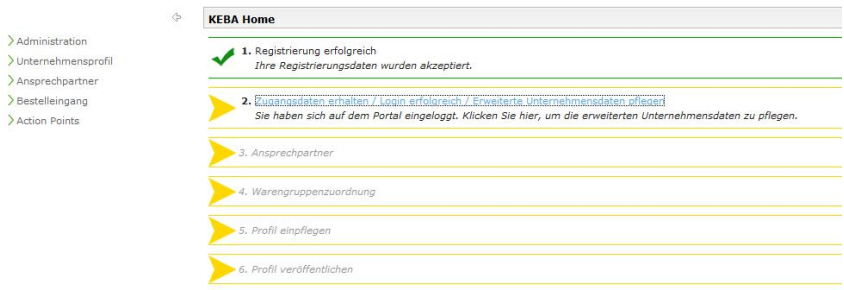

Durch die Anzeige von grünen Häkchen und gelben Pfeilen werden der aktuelle Fortschritt und die nächsten Schritte angezeigt.

#### *3.1 Erweiterte Unternehmensdaten:*

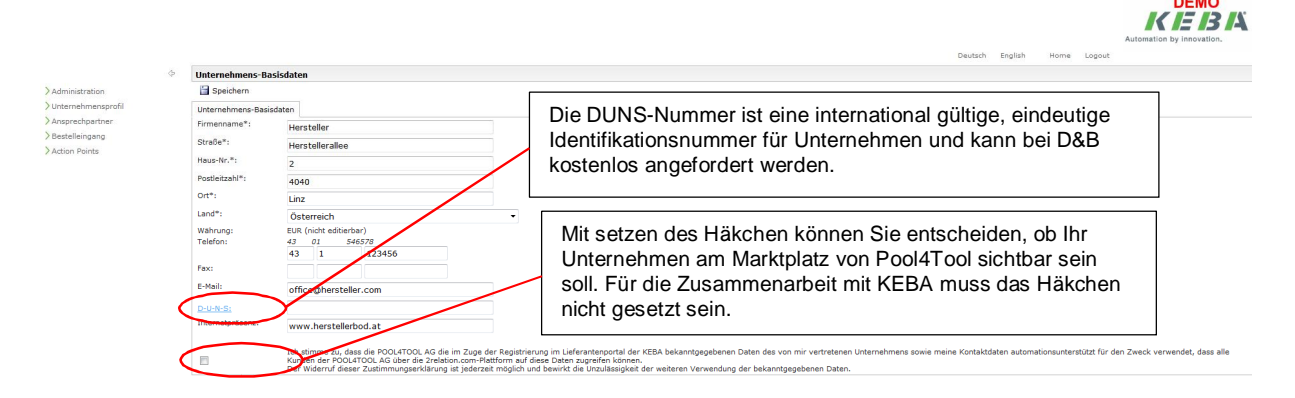

Hier können Sie nochmals kontrollieren, ob die angegebenen Basisdaten korrekt eingegeben wurden.

Mit "Speichern" gelangen Sie nach einigen Sekunden zum nächsten Menüpunkt "Ansprechpartner".

## *3.2 Pflege von weiteren Ansprechpartnern:*

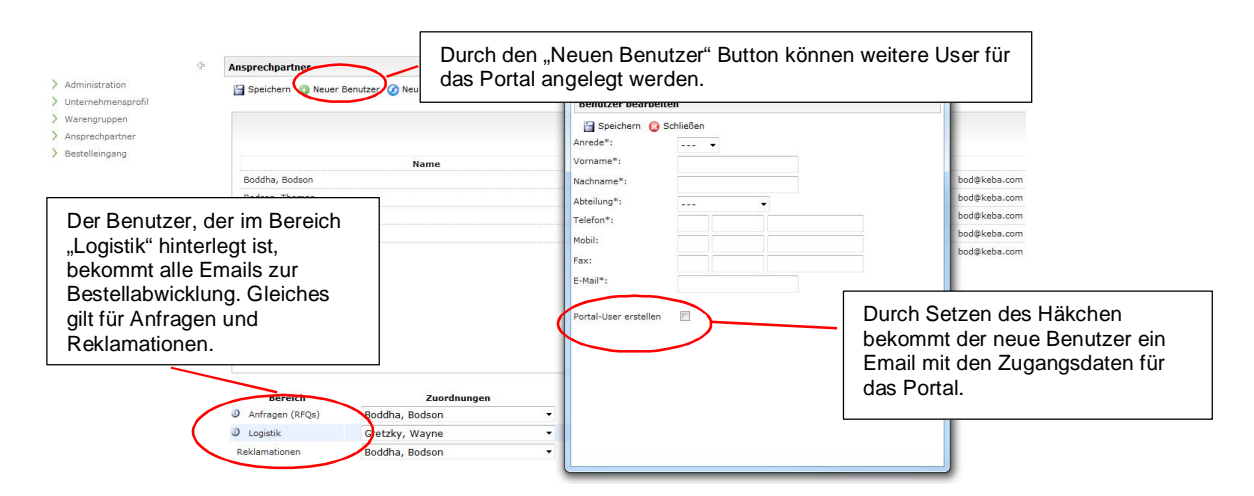

Weitere Benutzer können auch jederzeit zu einem späteren Zeitpunkt im Menüpunkt "Ansprechpartner" gepflegt werden.

Durch "Speichern" gelangen Sie zum Schritt "Warengruppenzuordnung".

#### *3.3 Warengruppenzuordnung:*

Hier können Sie auswählen, welche, der von KEBA definierten, Warengruppen Sie liefern möchten. Sie können mehrere Warengruppen auswählen (quadratische Checkbox). Zusätzlich ist eine Primärwarengruppe auszuwählen (runde Checkbox). Diese sollte der Hauptwarengruppe entsprechen, für die Sie sich bewerben möchten. Finden Sie in der Auswahl keine exakt passende Warengruppe, wählen Sie bitte die aus, die Ihrem Sortiment am nächsten kommt.

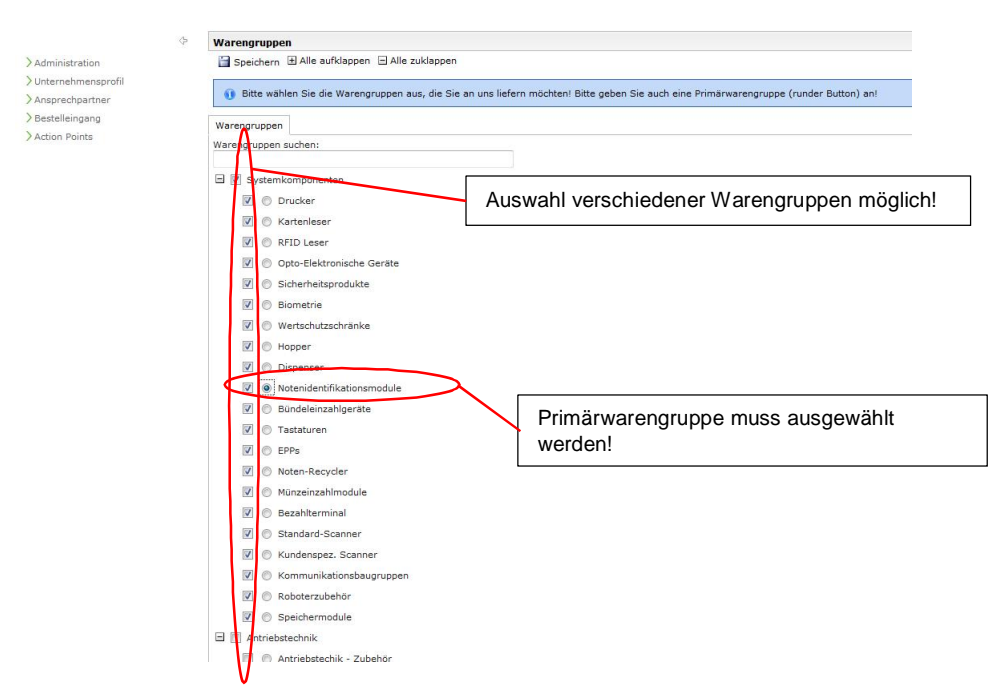

Mit "Speichern" gelangen Sie zum Schritt "Profil pflegen".

## *3.4 Profil pflegen:*

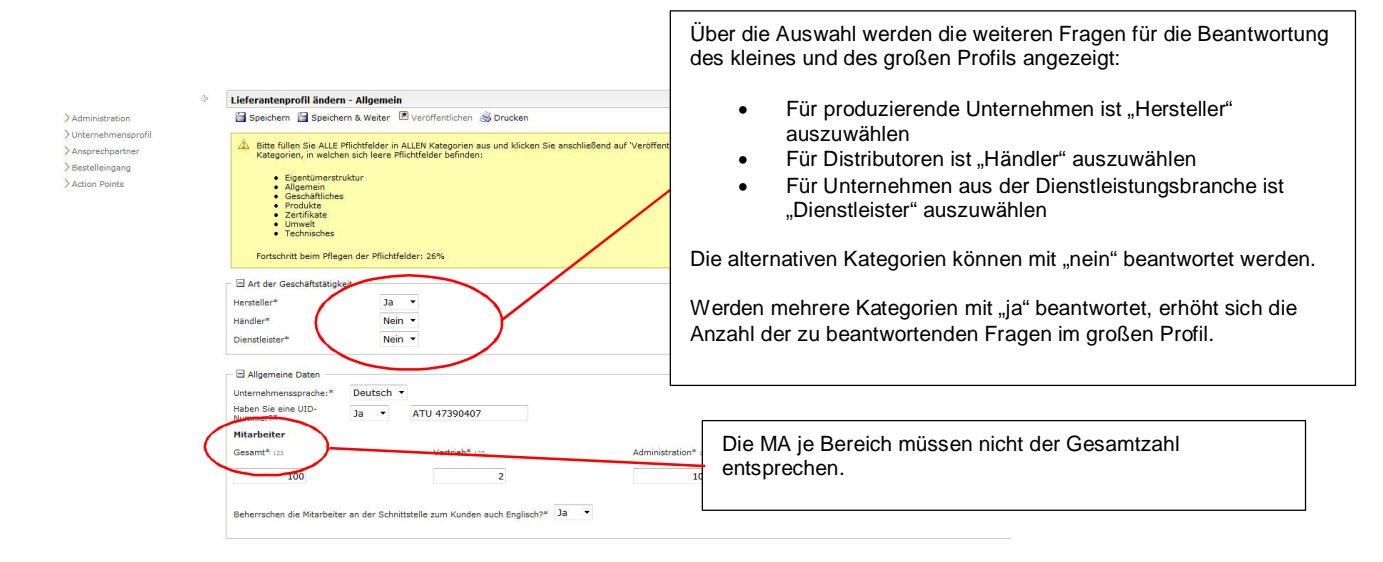

Mit "Speichern und Weiter" gelangen Sie zum Schritt "Eigentümerstruktur":

#### **3.4.1 Eigentümerstruktur:**

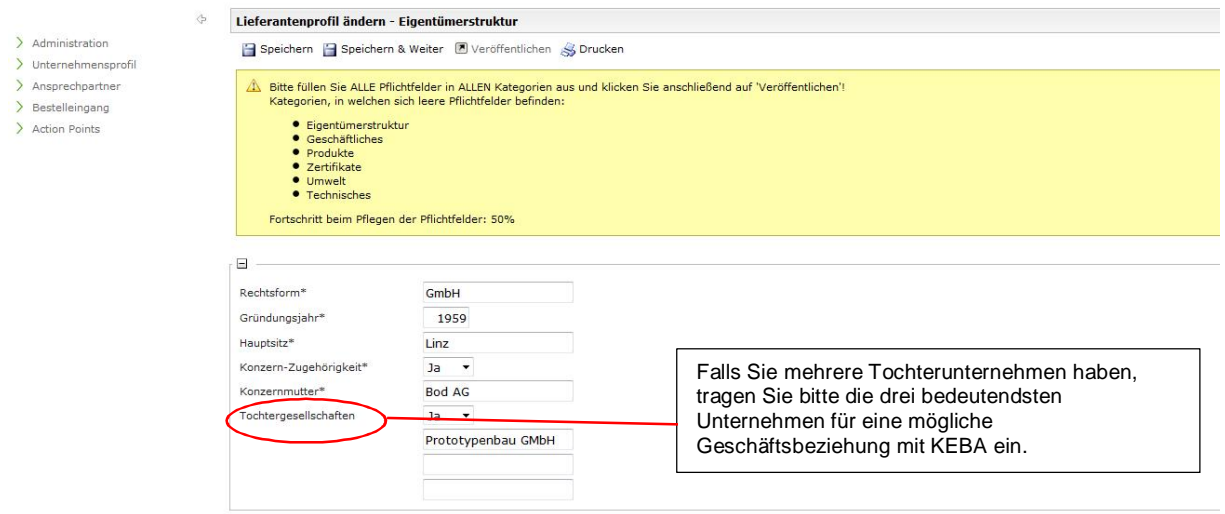

Mit "Speichern und Weiter" gelangen Sie zum Schritt "Geschäftliches".

#### **3.4.2 Geschäftliches:**

Je vollständiger Sie Informationen zu Ihrer geschäftlichen Situation zur Verfügung stellen, umso schneller und rückfragefreier kann der Registrierungsprozess durchlaufen werden.

Zusätzlich zur Beantwortung der Fragen können Sie auch relevante Dokumente hochladen. Natürlich werden diese von KEBA streng vertraulich behandelt.

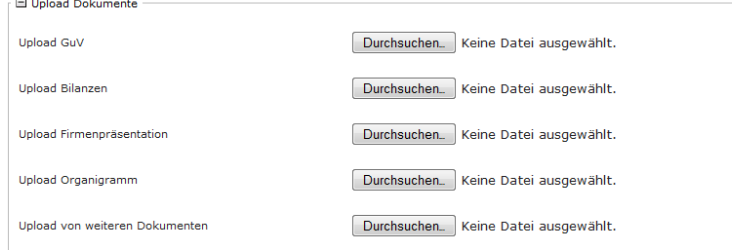

Mit "Speichern und Weiter" gelangen Sie zum Schritt "Produkte".

#### **3.4.3 Produkte:**

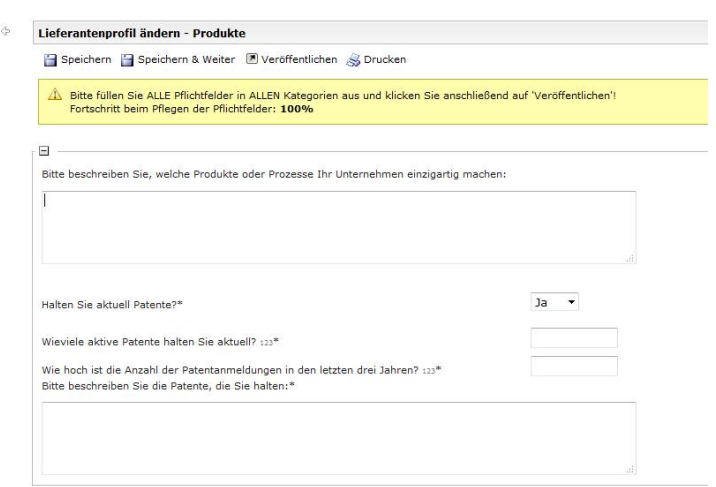

Hier können Sie uns mitteilen, was Ihr Unternehmen oder Ihre Produkte einzigartig macht. Ebenso können Sie uns mitteilen, ob Sie Patente besitzen, die in der Zusammenarbeit berücksichtigt werden müssen und diese in kurzen Worten beschreiben.

Mit "Speichern & Weiter" gelangen Sie zum Schritt "Technisches".

#### **3.4.4 Technisches:**

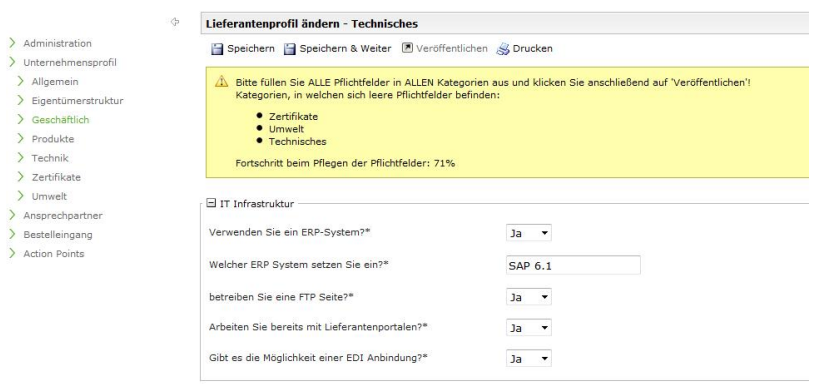

Mit "Speichern & Weiter" gelangen Sie zum Schritt "Zertifikate".

#### **3.4.5 Zertifikate:**

Hier können Sie angeben, welche der angeführten Zertifikate Sie haben. Im großen Profil werden dann weitere Fragen dazu gestellt und Sie können dort auch weitere Zertifikate bekannt geben.

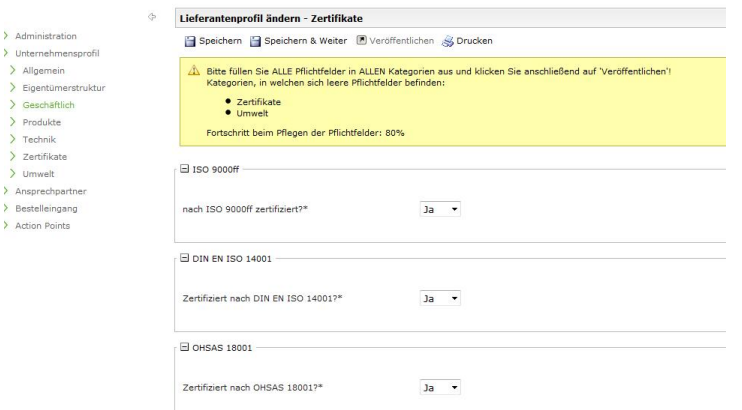

Mit "Speichern & Weiter" gelangen Sie zum Schritt "Umwelt".

#### **3.4.6 Umwelt:**

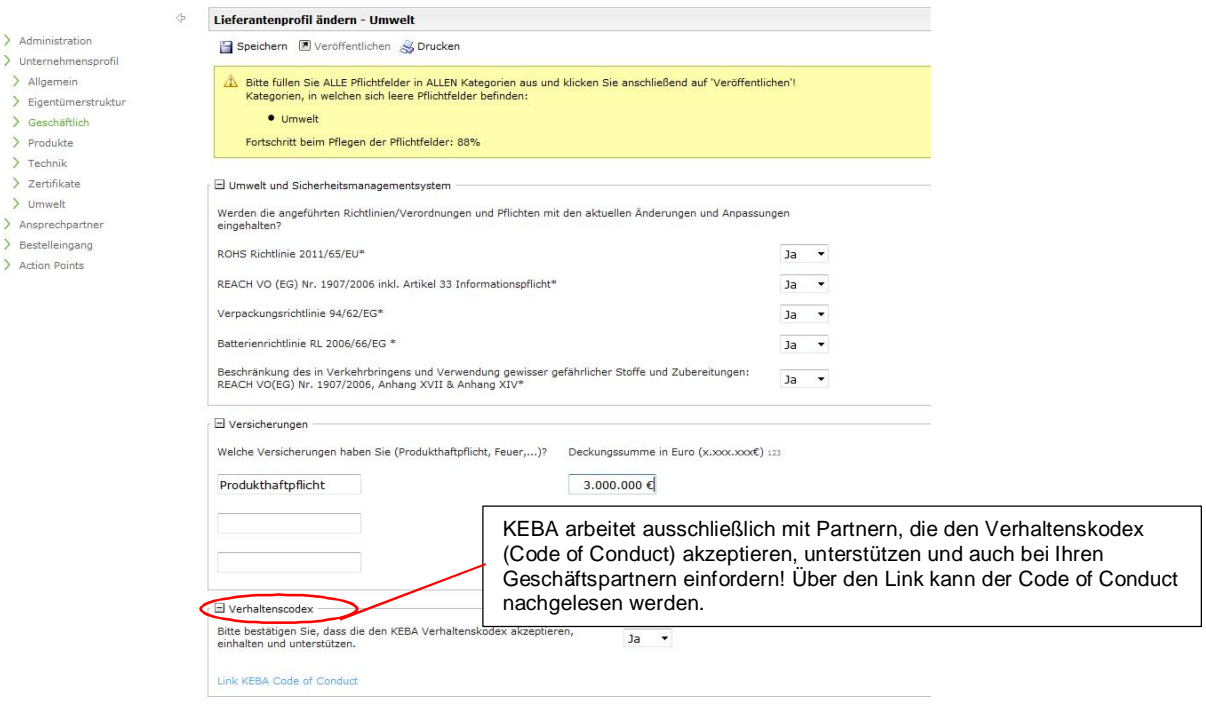

#### **3.4.7 Pausen und Wiederaufnahme während des Ausfüllens**

Sie können zu jedem Zeitpunkt der Bearbeitung durch "Speichern" die bisherigen Eingaben speichern und zu einem späteren Zeitpunkt die Arbeit wieder aufnehmen.

Zur Navigation kann entweder im Profil selbst durch "Speichern & Weiter" oder aber auch mittels Menü im Bereich "Unternehmensprofil" von Kategorie zu Kategorie gewechselt werden.

Ebenso können Sie jederzeit während der Registrierung auch noch Basisdaten, Ansprechpartner oder die Warengruppenzuordnung verändern. Erst nach dem Veröffentlichen des Profils werden die Inhalte für KEBA sichtbar.

Dies gilt genauso für das Befüllen des großen Lieferantenprofils.

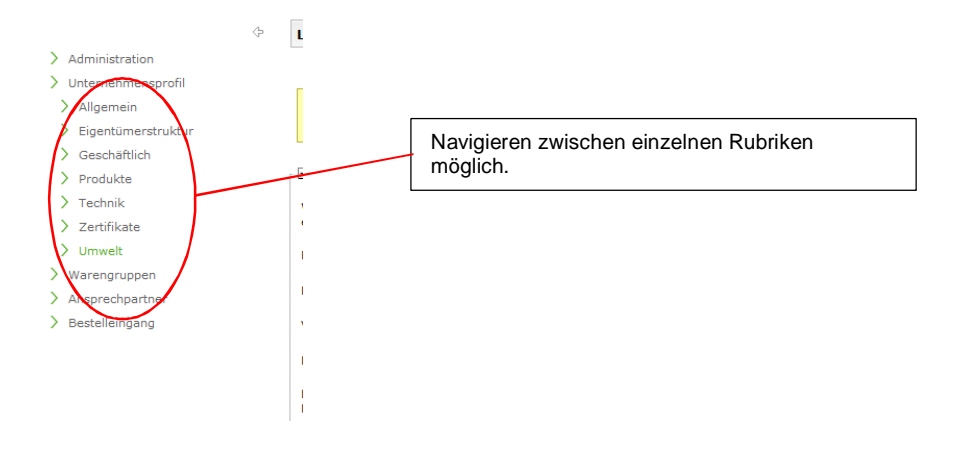

#### **3.4.8 Veröffentlichen des kleines Profils**

Nachdem Sie alle relevanten Informationen eingetragen haben, können Sie das Profil speichern (Fortschritt bei Pflichtfeldern 100%) und danach durch Betätigen des "Veröffentlichen"-Buttons das kleine Profil veröffentlichen.

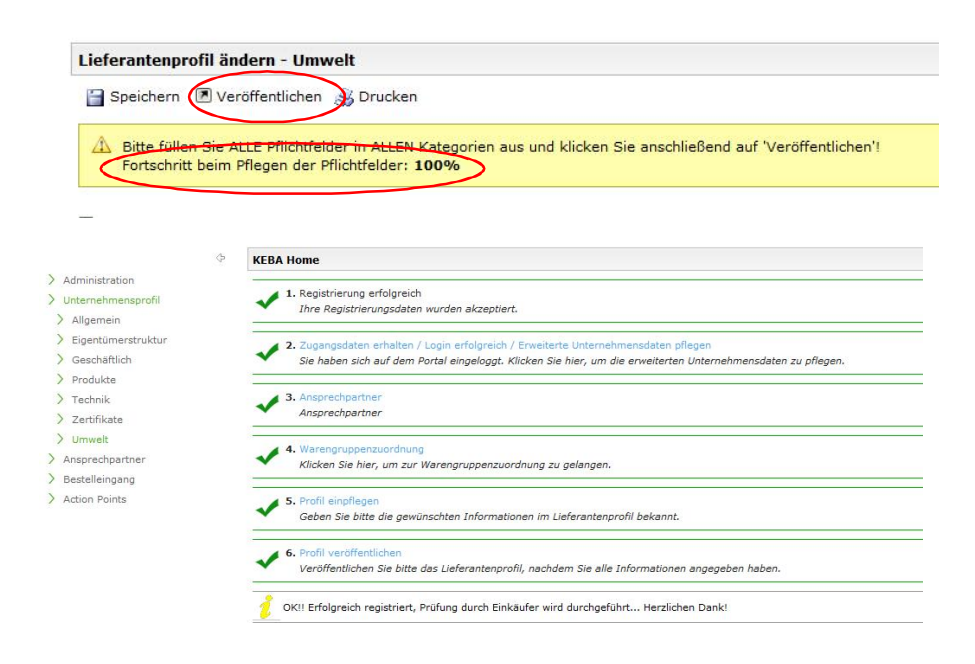

#### **3.4.9 Bearbeitung des Lieferantenprofils durch den Einkauf von KEBA**

Im nächsten Schritt werden Ihre Eingaben vom zuständigen Einkäufer bewertet.

Je nach Inhalt und Vollständigkeit der Angaben werden die weiteren Schritte entschieden:

- · Inhalte OK und Vollständigkeit ausreichend: Lieferant wird per Email eingeladen das große Profil auszufüllen.
- · Inhalte und Vollständigkeit bedingt gegeben: Einkäufer gibt Rückmeldung in Form von Fragen per Email.
- · Inhalte und/oder Vollständigkeit nicht gegeben: Lieferant wird abgelehnt und erhält ein entsprechendes Email.

#### *3.4.9.1 Rückfragen zum kleinen Profil durch den Einkauf von KEBA*

Sollten nach dem Veröffentlichen Fragen beim zuständigen Einkäufer entstehen, so wird Ihnen das per Email mitgeteilt. Ihr Profil ist im Portal wieder geöffnet und Sie können die Fragen beantworten.

Nach Beantwortung ist das Profil wieder zu veröffentlichen, damit es dem zuständigen Einkäufer zu Bearbeitung vorgelegt wird.

## **4 Großes Lieferantenprofil**

In diesem Abschnitt sind Sie eingeladen, das erweitere Profil für Ihr Unternehmen zu pflegen. Diese Fragen befinden sich in den Rubriken "Allgemeines" und "Zertifikate".

Es werden in weiterer Folge nur offene Fragen in der Dokumentation angeführt, um die Dokumentation kurz zu halten.

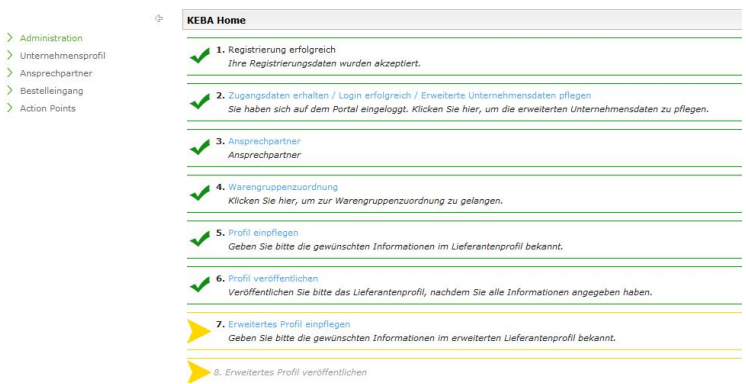

#### **4.1 Weitere Fragen in der Rubrik "Allgemeines":**

#### **4.1.1 Entwicklungsleistungen**

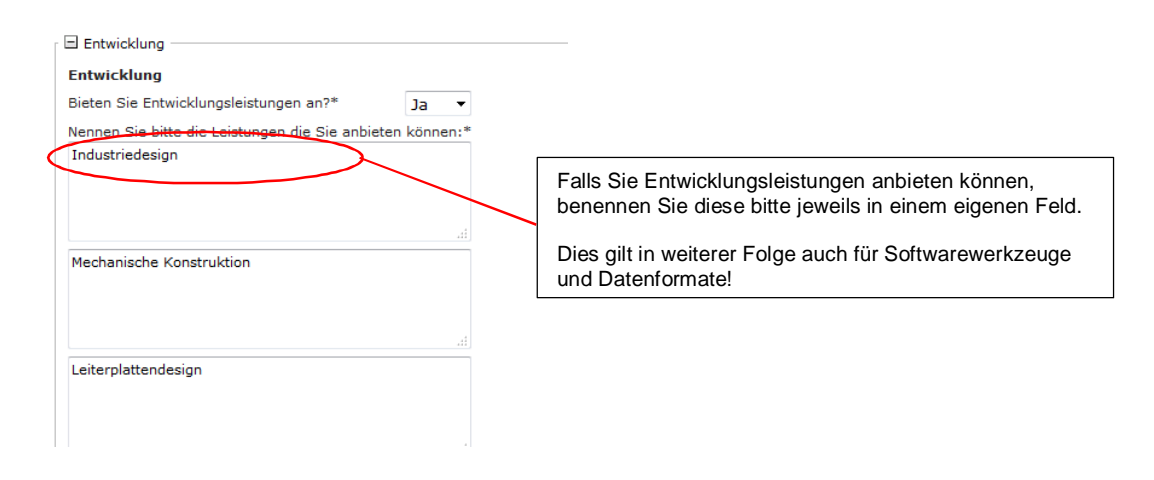

#### **4.1.2 Interne Fertigungsschritte:**

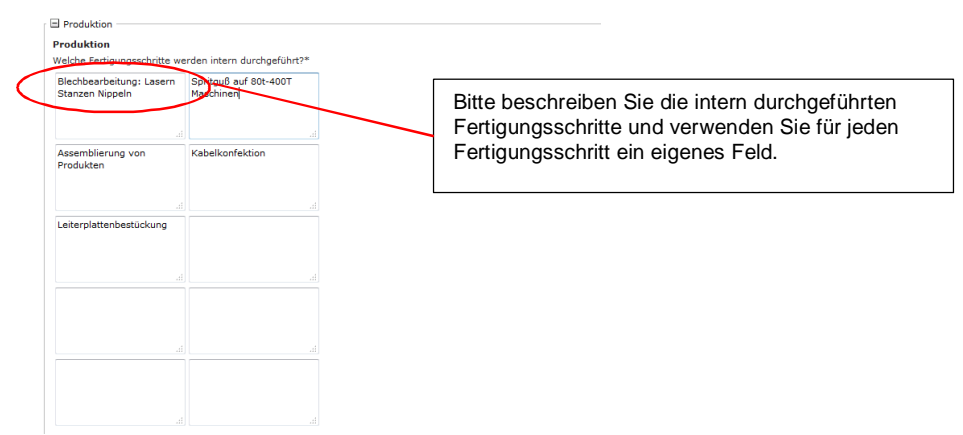

#### **4.1.3 Externe Fertigungsschritte:**

Geben Sie bitte an, welche Fertigungsschritte extern durchgeführt werden:

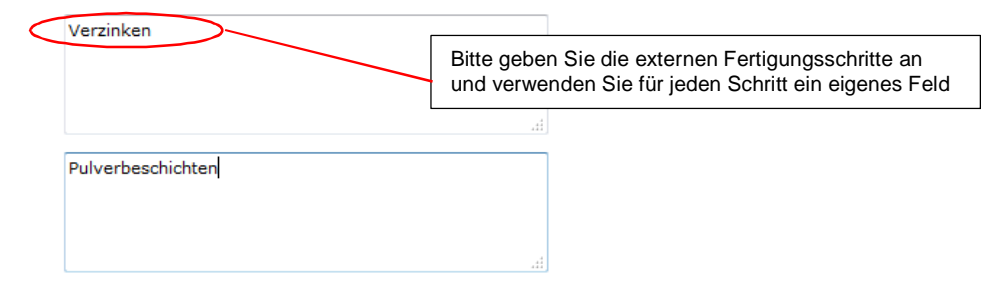

#### **4.1.4 Engpassressourcen:**

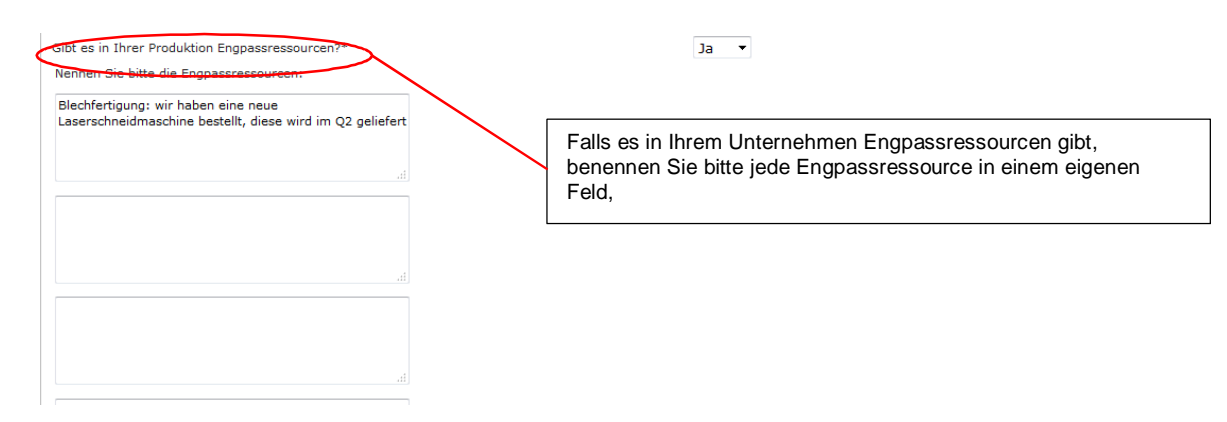

#### **4.1.5 Entwicklung:**

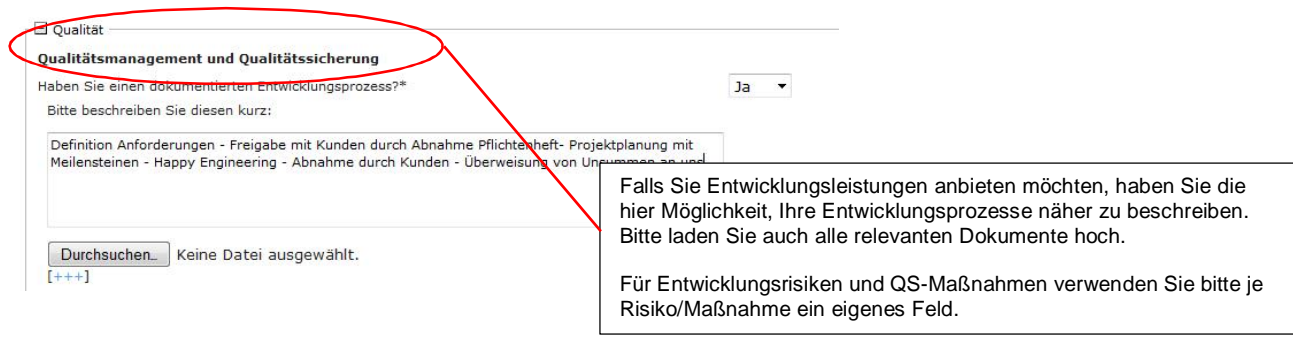

#### *4.2 Weitere Fragen im Bereich Zertifikate*

Falls Sie Zertifizierungen haben, geben Sie bitte die Zertifizierungsstelle und die Gültigkeit an. Bitte laden Sie auch das entsprechende Zertifikat hoch.

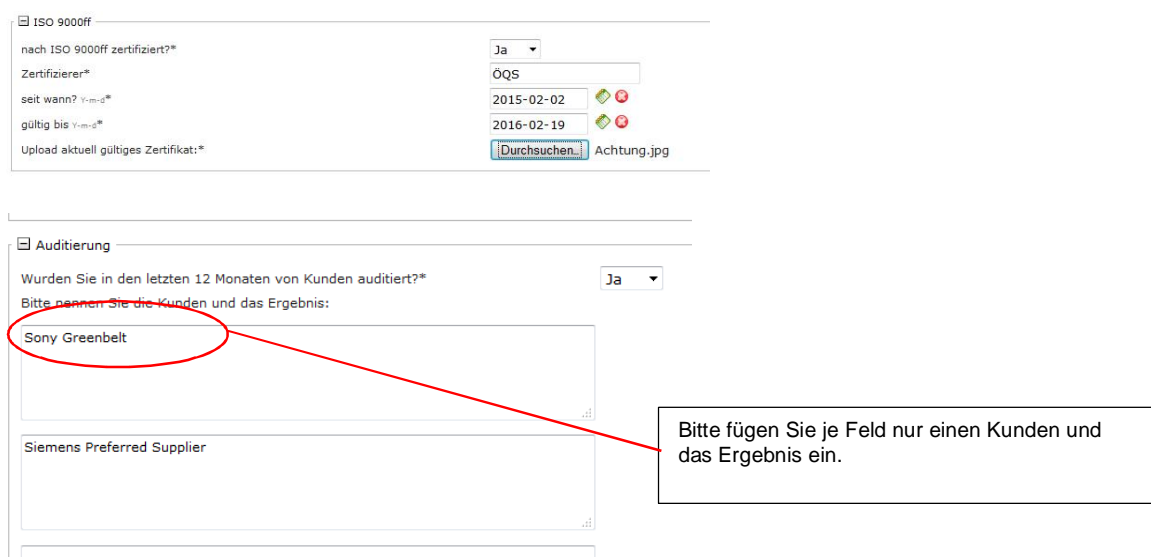

#### *4.3 Abschluss der Lieferantenregistrierung*

Haben Sie alle Fragen beantwortet (Fortschritt beim Pflegen der Pflichtfelder: 100%) können Sie das große Profil veröffentlichen indem Sie auf den "Speichern"-Button klicken. Sie haben dann die Möglichkeit zwischen "Speichern" und "Veröffentlichen" zu wählen.

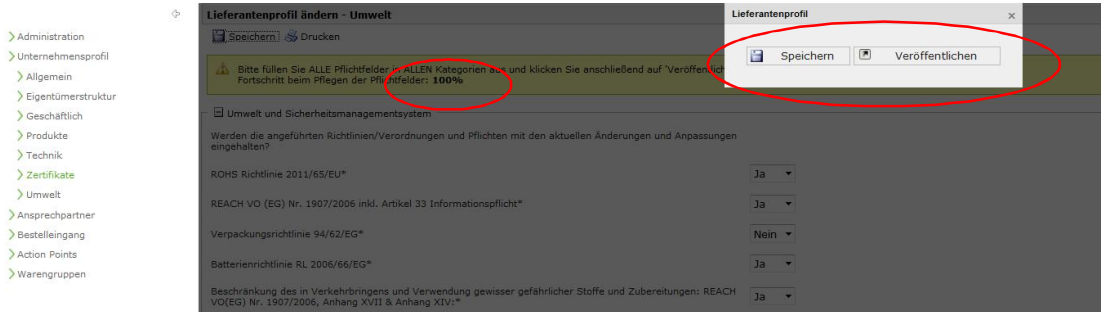

Ab diesem Zeitpunkt sind keine Änderungen mehr möglich und der zuständige Einkäufer entscheidet über die weiteren Schritte.

## **5 Bearbeitung des großen Lieferantenprofils durch KEBA**

Folgende Schritte sind möglich:

- · Inhalte OK und Vollständigkeit ausreichend: Lieferant erhält entsprechendes Email, wird in die Lieferantendatenbank aufgenommen und ist für weitere Anfragen freigegeben.
- · Inhalte und Vollständigkeit bedingt gegeben: Einkäufer gibt Rückmeldung in Form von Fragen.
- · Inhalte und/oder Vollständigkeit nicht OK: Lieferant wird abgelehnt und erhält Email.

#### *5.1 Rückfragen zum großen Profil durch den Einkauf von KEBA*

Sollten nach dem Veröffentlichen Fragen beim zuständigen Einkäufer entstehen, so wird Ihnen das per Email mitgeteilt. Ihr Profil ist im Portal wieder geöffnet und Sie können die Fragen beantworten.

Nach Beantwortung ist das Profil wieder zu veröffentlichen, damit es dem zuständigen Einkäufer zu Bearbeitung vorgelegt wird.